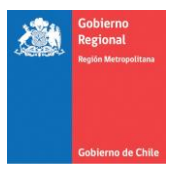

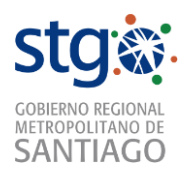

#### **Instructivo Microsoft TEAMS**

Con esta plataforma podemos escribir mensajes instantáneos, realizar reuniones vía chat o videoconferencia y llamados telefónicos al personal del Gobierno Regional que cuenta con correo electrónico desde cualquier lugar.

La herramienta dispone de un sistema de protección contra amenazas avanzada para la administración de contenido. Esto permite determinar si el contenido usado en estas aplicaciones es malintencionado y bloquear éste del acceso de los usuarios. También dispone de la posibilidad de creación de canales privados para realizar reuniones de manera más confidencial.

Teams utiliza TLS mutua (MTLS) para las comunicaciones del servidor en O365 y TLS de los clientes al servicio. Esto lo convierte en una herramienta protegida de ataques muy difíciles o imposibles de llevarse a cabo en el período de tiempo en el que dura una conversación determinada. TLS autentifica a todos los participantes y cifra todo el tráfico. Esto no impide la interceptación, pero el atacante no puede leer el tráfico a menos que se interrumpa el cifrado.

Para realizar la descarga de la aplicación, debemos ingresar a la siguiente página.

<https://products.office.com/es-cl/microsoft-teams/group-chat-software>

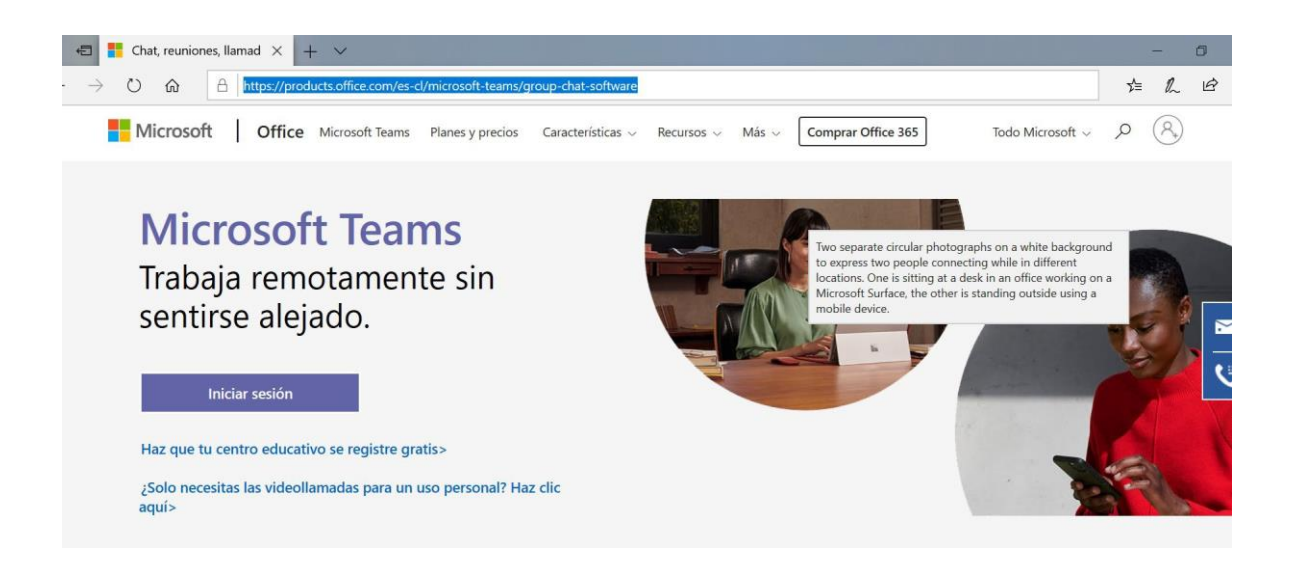

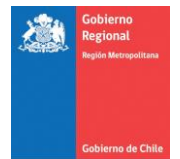

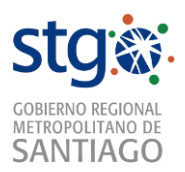

Una vez que ingresemos en la página hacemos clic en la opción **Más** y seleccionamos la opción de **Descarga Teams:**

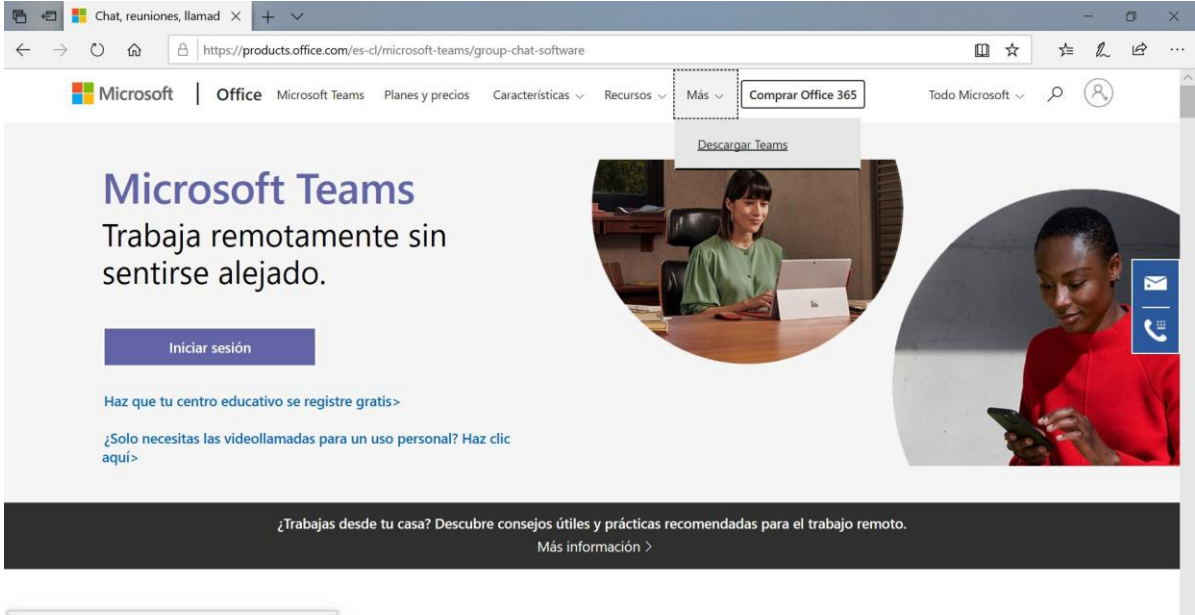

 $\bigl\vert \hbar \text{ttps}\text{://products.} \text{offsetice.com/es-cl/microsoft-teams/download-app} \bigr\vert$ 

En la nueva página hacemos clic en **Descarga Teams:**

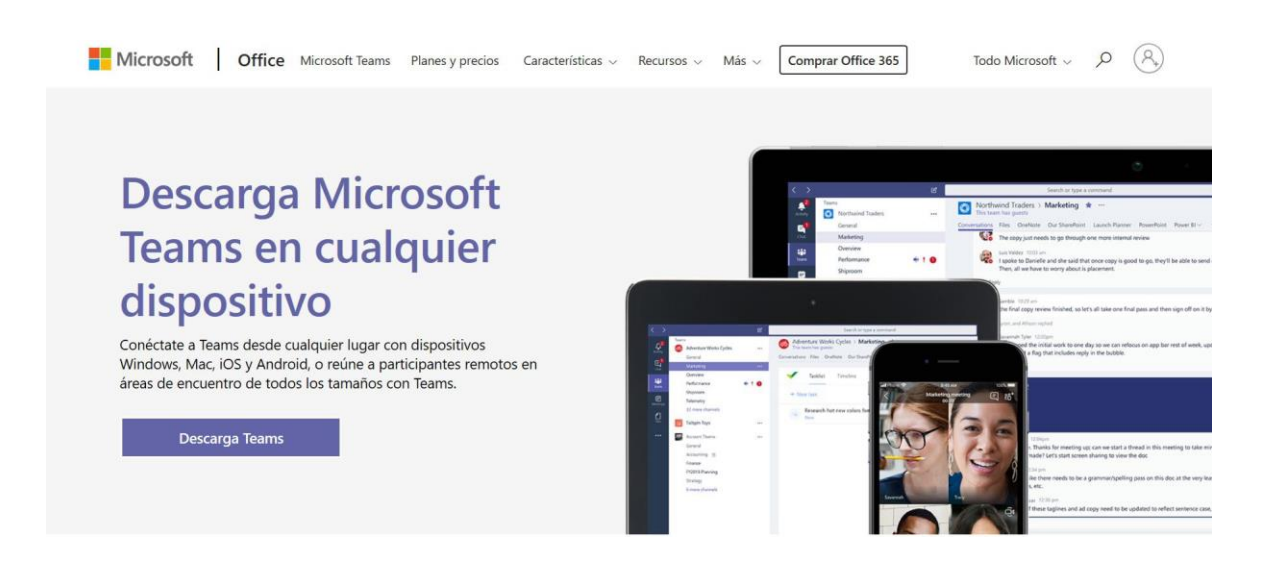

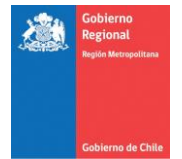

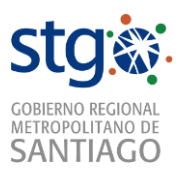

Se abrirá una nueva página, desde donde podemos realizar la descarga, y además seleccionar opciones distintas, como las instalaciones de MAC o Android:

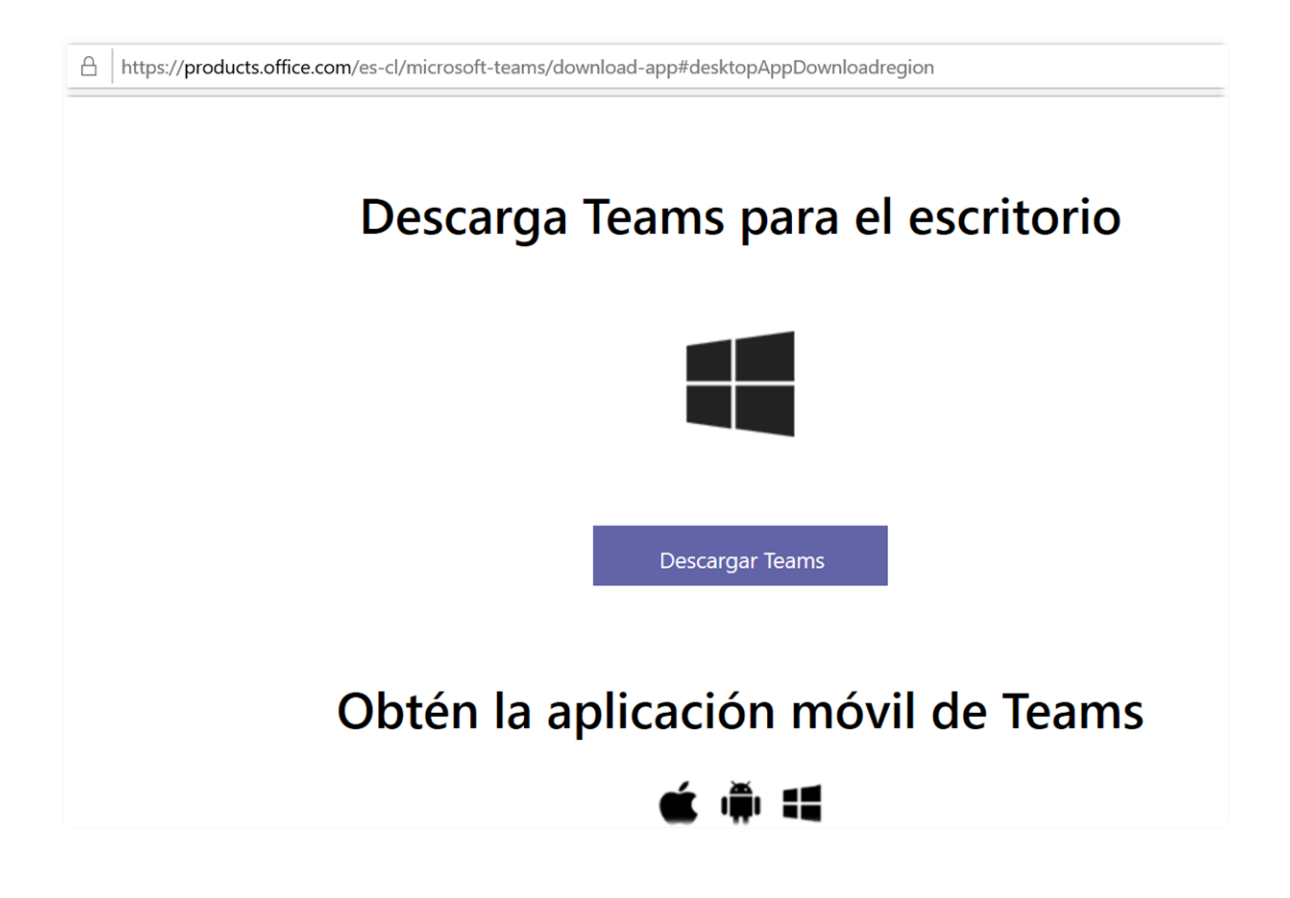

Una vez seleccionada la descarga, aparecerán las opciones, donde escogeremos, ejecutar:

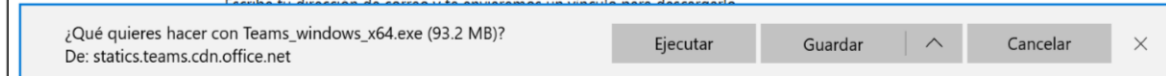

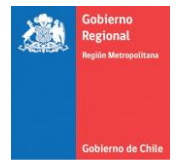

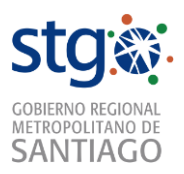

Una vez terminada la descarga se iniciará la configuración de la aplicación, donde debemos ingresar nuestro correo corporativo y hacemos clic en **Iniciar Sesión**:

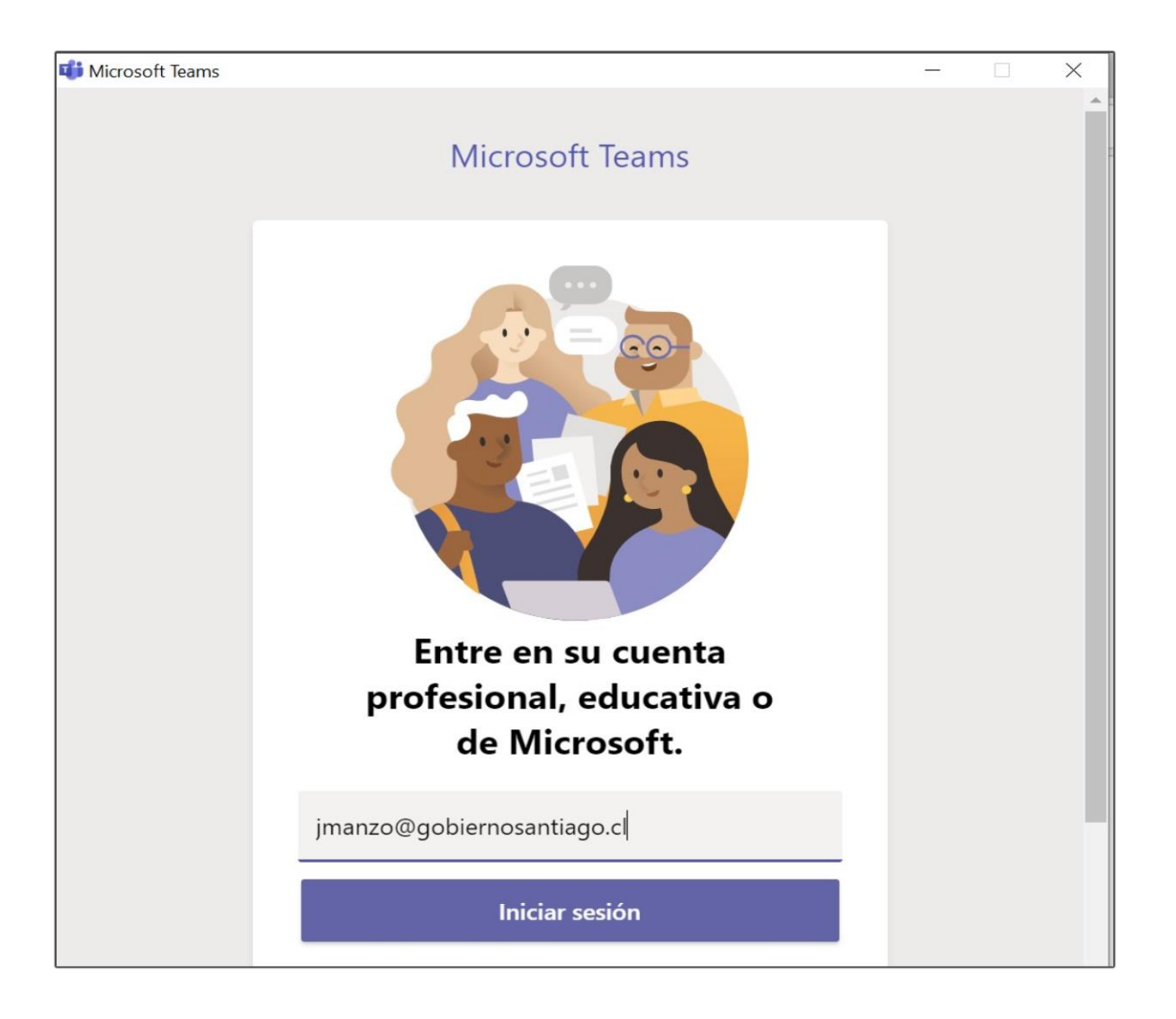

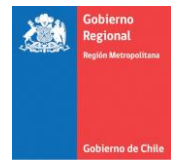

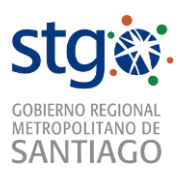

En la página siguiente, se debe ingresar la clave del correo, en caso de que no saber la contraseña ésta debe ser solicitada al Departamento de Informática.

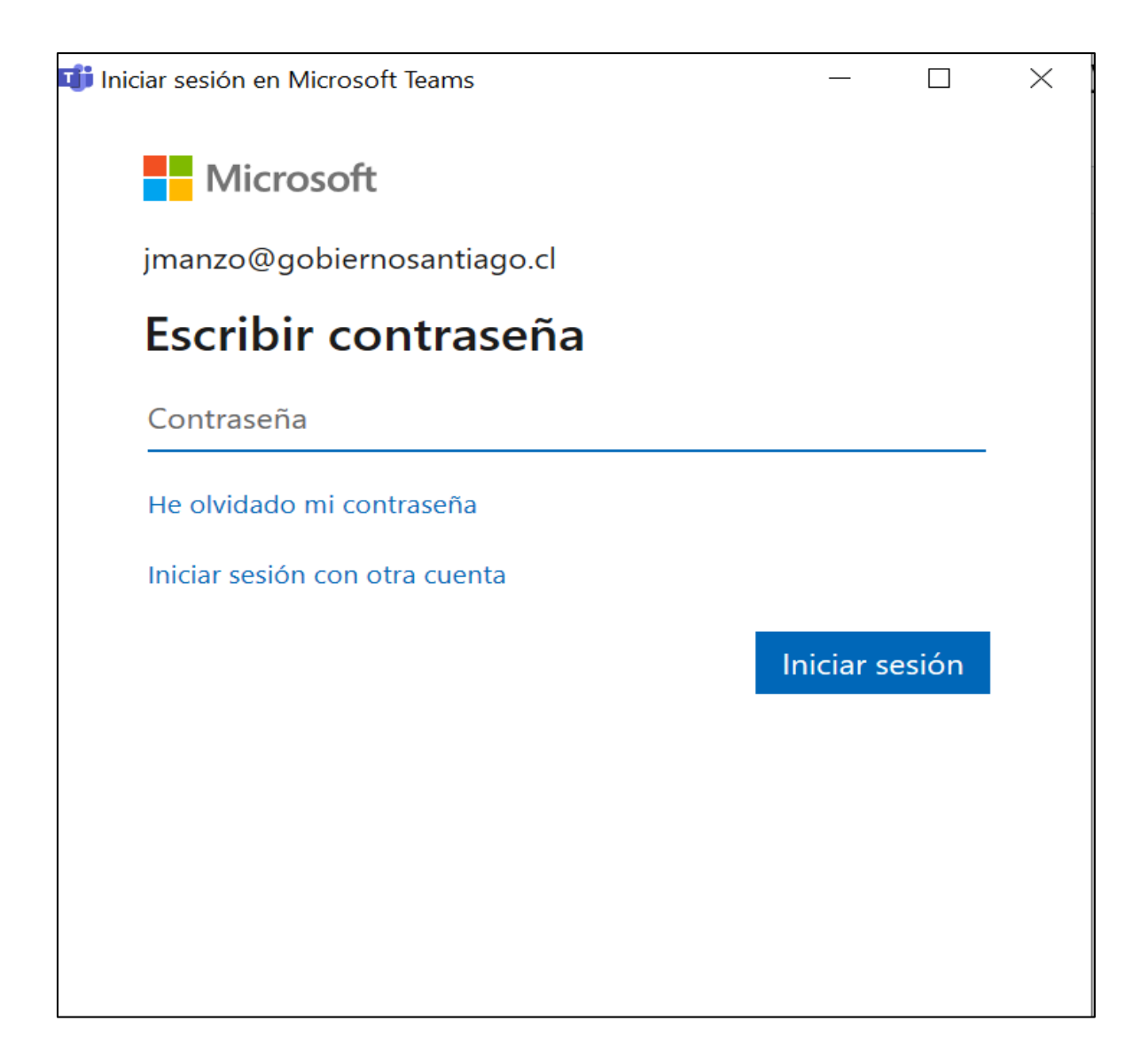

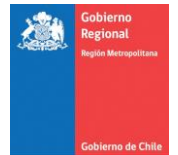

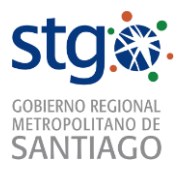

En la página que sigue se debe seleccionar siguiente y tendremos acceso a TEAMS.

En **TEAMS** tenemos las opciones de:

**Chat**: donde podemos comenzar una conversación con un compañero.

**Calendario**: donde podemos agendar reuniones con compañeros.

**Llamadas**: donde podemos realizar llamadas o video llamadas.

Dentro de las funciones de **TEAMS**, tenemos:

 En la parte superior tenemos la opción de **búsqueda**, en la cual podemos buscar a los funcionarios del GORE por su nombre y apellido, por lo tanto, podemos seleccionar al funcionario que queremos para iniciar una conversación, agendar una reunión o llamar por video llamada.

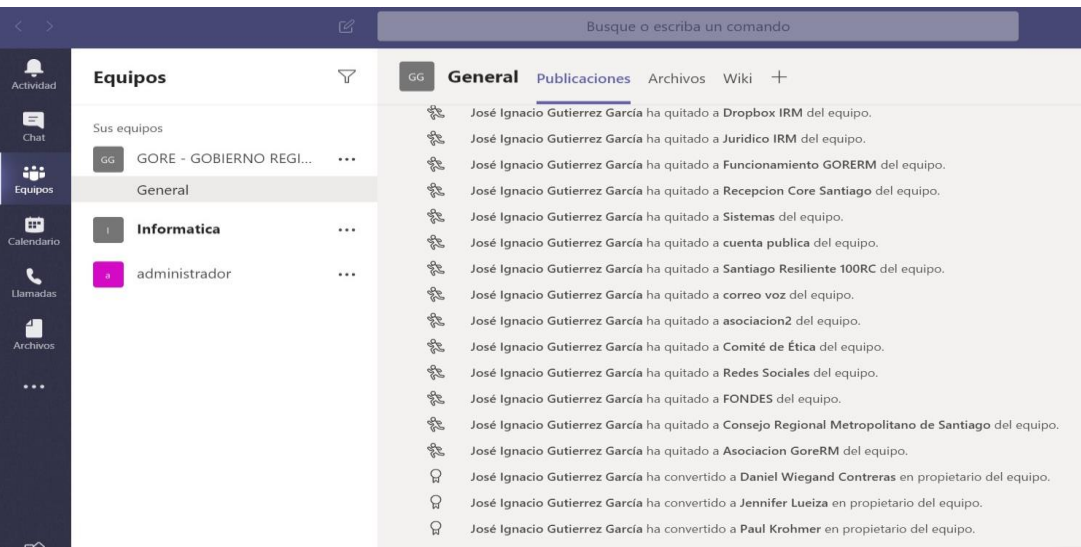

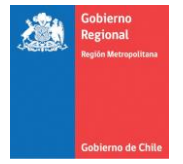

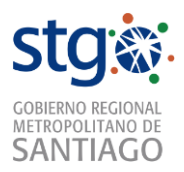

 En la parte superior derecha tenemos accesos directos, los cuales permiten iniciar video llamadas, llamadas solamente de audio o compartir la pantalla.

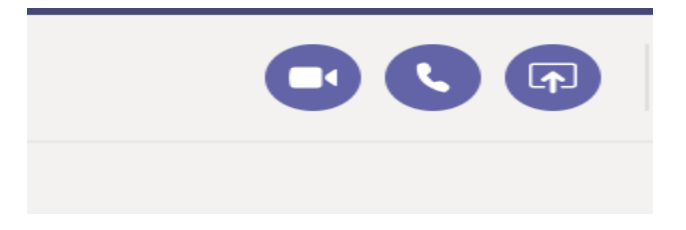

En la parte inferior tenemos las opciones de cambiar el tipo de texto, insertar archivos, etc.

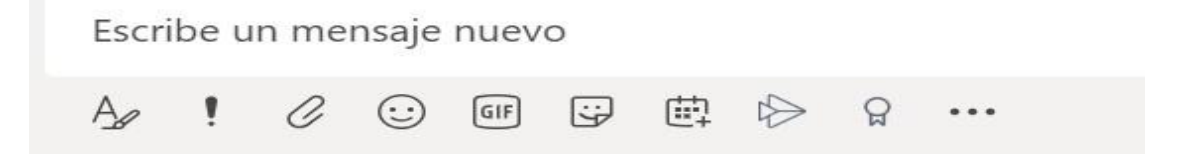

Ante cualquier duda comuníquese con el Departamento de Informática en los teléfonos: